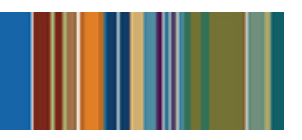

## **eSchoolPLUS Family App Provides Quick Access to Student Information**

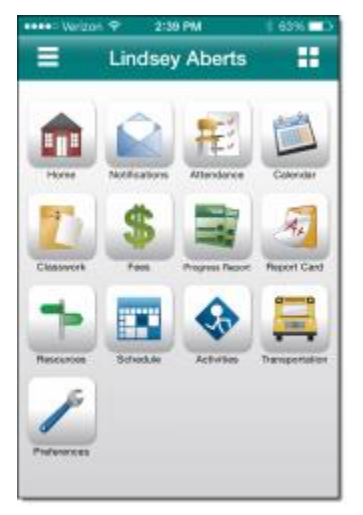

Now you can access school information from mobile devices using the eSchoolPLUS Family app. Use the app to view attendance, classwork, class and activity calendar events, fees, student grades, and transportation information. Also, send email to a teacher by tapping the teacher's name.

The student alerts you subscribed to in Home Access Center can be viewed directly in the app using the Notifications option. Use the Preferences option to change your student alert subscriptions and the email address on record with the school.

### **Here's where to get the eSchoolPLUS Family App for free:**

For iPad, iPod Touch, and iPhone, use App Store.

For Android devices, use Google Play Store app.

For Kindle Fire and Fire phones, use Amazon App Store.

The app is supported on: iOS 7.1+ (iPhone, iPad, iPod Touch) and Android 4.0.3 (Ice Cream Sandwich)+

### **Select Your School District**

The first time you open the eSchoolPLUS Family app, you'll need to select the district. You can search for the district by name and state or by location.

- To search by district name:
	- 1. Tap **District Name/State**.
	- 2. Enter the district's name in District Name.
	- 3. Select the school district's state.
	- 4. Tap **Search**.
- To search for districts near a zip code:
	- 1. Tap **Enter Your Zip Code**.
	- 2. Enter the zip code.
	- 3. Tap **Search**.

Then, tap the district's name to open the Login screen.

### **Log into eSchoolPLUS Family App**

The user name and password for Home Access Center and the eSchoolPLUS Family app are the same. If you do not have a user name and password, contact the school district.

- 1. Enter your Home Access Center user name.
- 2. Enter password.

### **Retrieve a Forgotten Password**

Use Home Access Center if you have forgotten your password. Home Access Center allows you to reset your password after answering challenge questions.

### **Select Student**

If you have access to multiple students, you can quickly switch the student in view.

- 1. Tap student's name to display a list of your other students.
- 2. Tap student you want to display. The student's Home screen displays.

### **View Student Alert Notifications**

Student alerts for attendance, discipline, classwork, progress report, report card, and immunization information display as notifications within the app. Your subscriptions determine which alerts you will get for the student.

The Notifications option includes a badge to show the number of unread notifications.

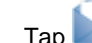

1. Tap **Notifications**. On the Notifications screen, unread notifications display in bold text.

- 2. Tap a notification to view it.
- 3. Then:
	- To close the notification, tap Back. The notification is marked as read.
	- To delete the notification, tap Delete. Tap Delete on the *Do you really want to delete this notification?* pop-up.

#### **Navigate the eSchoolPLUS Family App**

- 1. Tap application menu.
- 2. Tap the option to display. The list of options that follows includes all options that can be displayed on the menu, and may include options that you do not have on your menu.

# **SUNGARD K-12 EDUCATION**

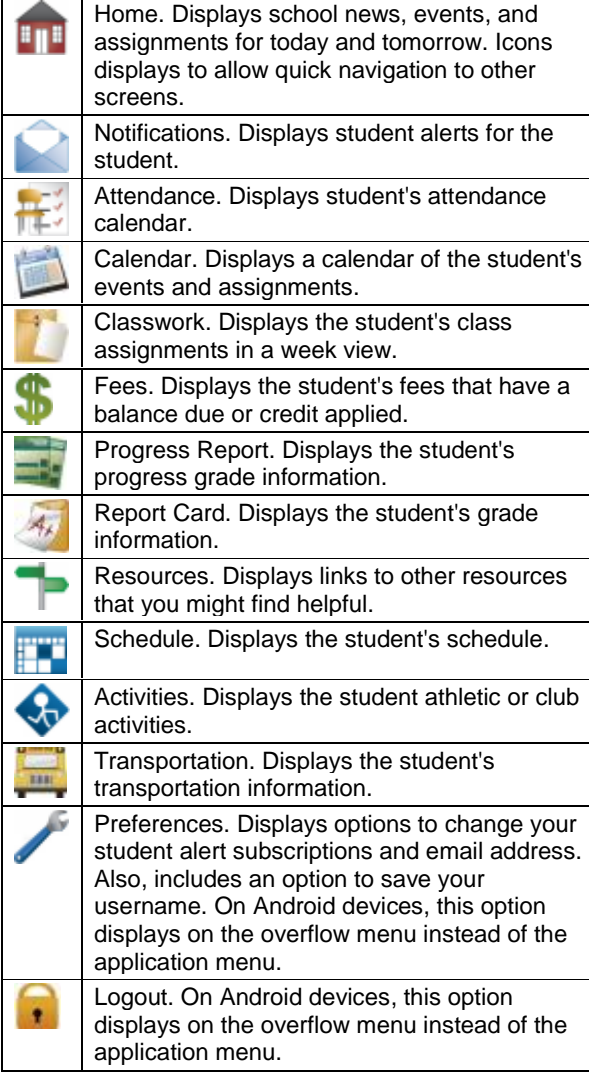

## **View Attendance**

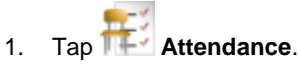

- 2. To move back or forward a month, use the arrow buttons above the calendar.
- 3. Tap a date to see attendance detail.
- 4. Tap **X** to close the day's attendance.

## **View Event and Assignment Calendar**

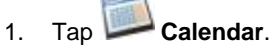

- 2. To move back or forward a month, use the arrow buttons above the calendar.
- 3. Tap date to display the list of events or assignments below the calendar.
- 4. Tap an event or assignment to display more details.
- 5. To add it to your device's calendar, tap **Add to Personal Calendar**.
- 6. Tap **X** to close the event or assignment.

## **View List of Upcoming Events and Assignments**

- 1. Tap **Calendar**.
- 2. Tap **List**.
- 3. Tap **Today**.

### **View Classwork**

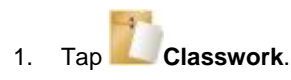

- 2. Tap class to view.
- 3. To move back or forward a week, use the arrow buttons above the list of assignments.
- 4. Tap an assignment to view additional information.
- 5. To add it to your device's calendar, tap **Add to Personal Calendar**.
- 6. Tap **X** to close the assignment.
- 7. To select another class, tap device's Back button.

## **Open Additional District Resources**

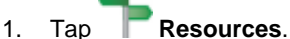

2. Tap link to open it in the web browser.

## **Change Alert Subscriptions**

Alert subscriptions can be changed from the Preferences screen of the app. Use the Receive Notification field to select subscription options for an alert. For Attendance and Discipline alerts, you can limit the alert so you are only notified for specific types.

- 1. Tap menu on right.
- 2. Tap **Preferences**.
- 3. For an alert, select the options for your subscription. In the Receive Notification field, select None (to not subscribe to alert), Push Notification, Both (to receive a push notification on your mobile device and an email), or Email.
- 4. On an iOS device, tap **Done**, then **Save**.

© 1990 - 2014 SunGard Public Sector Inc. All Rights Reserved.

SunGard, the SunGard logo, eSchoolPLUS, and PLUS 360 are trademarks or registered trademarks of SunGard Data Systems Inc. or its subsidiaries in the United States and other countries.

Apple, the Apple logo, iPhone, iPad, and iPod touch are trademarks of Apple Inc., registered in the U.S. And other countries. App Store is a service mark of Apple Inc. Android and Google Play are trademarks of Google Inc. Amazon, Kindle, Kindle Fire, the Amazon Kindle logo, and the Kindle Fire logo are trademarks of Amazon.com, Inc., or its affiliates. This app was not created or endorsed by Amazon.